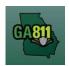

### **Creating an Emergency Notification**

An Emergency Notification is a communication to alert the involved facility owners or operators of the need of excavation that requires immediate attention due to a sudden or unforeseen occurrence involving a clear and imminent danger to life, health, or property; the interruption of utility services; or repairs to transportation facilities that require immediate action.

• It is effective immediately and expires at 7:00 A.M. three business days after the ticket is made.

At the top menu bar of the ticketing system, click on *Create Ticket* to open the ticket creation screen.

### 1. Ticket Type:

• Select *Emergency* from the *Ticket Type* drop-down menu.

Note: Only fields required for an Emergency will be available.

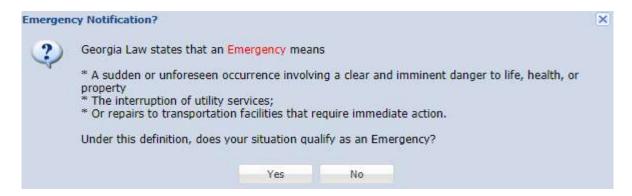

### 2. Popup Box - Emergency Definition:

- Read the definition of an Emergency Notice.
- Select Yes if the following is true: Under this definition, does your situation qualify as an Emergency?

**Note:** If No, select *No* and the ticket type will return to a Normal ticket.

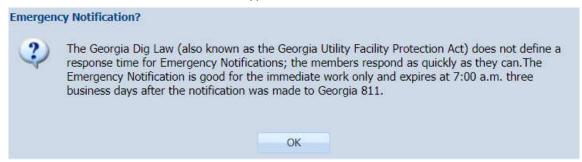

Rev. 05/01/2023 14 | Page

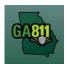

- 3. Popup Box Emergency Notification:
  - Read the disclaimer and click OK.
- 4. Reason For Emergency:
  - Type the reason for the emergency.

**Example:** Service is out, sewage escaping, etc.

### 5. Crew ETA:

- Select Crew Is On-Site, Crew ETA is ASAP, or Other.
  - o If *Other* was selected, enter the date and time of the crew's estimated time of arrival in the
- 6. Additional Remarks:
  - Enter any additional information that you want to provide to the locators.
  - Click OK.

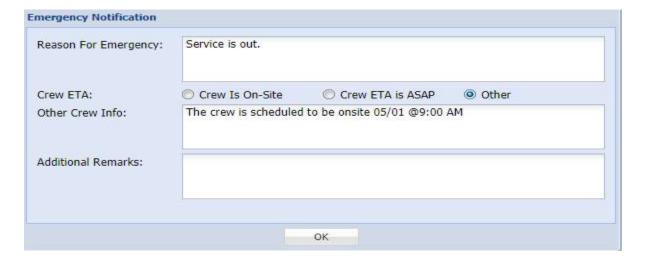

**Note:** The information from that pop up will be stamped into the Remarks field on the ticket. (If any information needs to be changed, double-click on the Remarks field. Change the needed information in the Emergency pop up and click *OK*.)

Rev. 05/01/2023 15 | Page

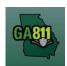

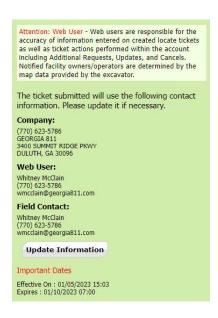

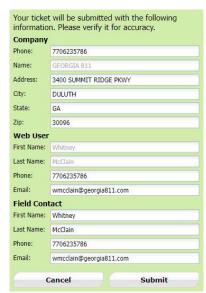

# 7. Update Information:

- The left side panel contains your excavator information. You can make changes to this information anytime by clicking on *Update Information*.
  - Review and edit the necessary fields. (Any changes made here will be saved for the current ticket submission and any future submissions.)

**Note:** If the contact person changes with various tickets, you will have to update the Field Contact information with each submission as necessary.

Click Submit to save changes.

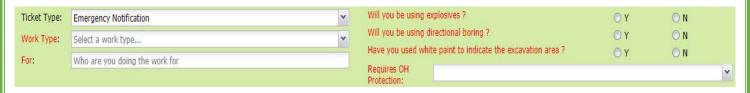

### 8. Work Type:

Select the type of work you will be doing from the drop-down menu.

Note: You must enter all work types being performed.

## 9. For:

Indicate who you are doing the work for.

Rev. 05/01/2023 16 | Page

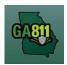

- 10. Will you be using explosives?
  - Select whether you will be blasting with dynamite or any other explosives.
- 11. Will you be using directional boring?
  - Select whether you will be doing any horizontal directional drilling (i.e. under a driveway, sidewalk or road).
- 12. Have you used white paint to indicate the excavation area?
  - Select whether the dig site is white-painted, white-flagged or white-staked?
    - o If Yes: Enter the number of marked areas in the # W-Lined Areas box.

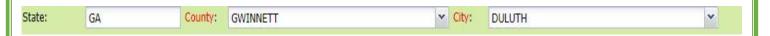

# 13. State / County / City:

- The state will default to GA.
- Type in the name of the county. Once you start typing, the drop-down will start to list available options. Select the county from the list.
- Type in the name of the city. Once you start typing, the drop-down will start to list available options. Select the city from the list.

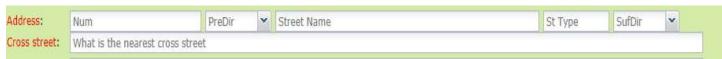

### 14. Address:

- Enter the address number.
- Next, enter the street name.
- Then, enter the street type. (i.e. *Road, Lane, Street, Drive*, etc.)

#### 15. Cross Street:

• Enter the name of the cross street (nearest intersecting street) along with the street type.

Rev. 05/01/2023 17 | Page

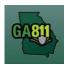

| Locate<br>Instructions: |                                                                   |
|-------------------------|-------------------------------------------------------------------|
| Remarks:                | Reason For Emergency: Water Escaping<br>Crew ETA: Crew Is On-Site |

#### 16. Locate Instructions:

- Enter the Locate Instructions.
  - Describe the area where work will take place with <u>Sufficient Particularity</u> using concise locate instructions.

**Note:** Include all information pertaining to locating into this field, i.e. boring information, lot numbers, multiple addresses, etc.

**Note:** The locate instructions must be in sync with the *Work Type* and *Work Information* questions.

**Example:** If the work type is to install a water service line, the locate instructions should be to locate from the street to the building, not just the right-of-way.

#### 17. Remarks:

- Add any additional information you want to provide to the locators:
  - Arrange an on-site meeting, gate codes, etc.
  - Provide driving directions if needed.
  - Add additional information given to describe the location of property. (i.e. coordinates, name of subdivision or community, name of mall, name of office park, street alias information, name of business, etc.)

### 18. Map/Search Results:

- Select Use Ticket to search for a location using the ticket information entered.
- The search results will list options for the *County Parcel, Intersection, Street Address In Range, Street Name, Similar Street Name, Google Results, Google Intersection.*

Rev. 05/01/2023 18 | Page

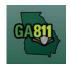

**Note:** Selecting *County Parcel* will bring up the exact address entered.

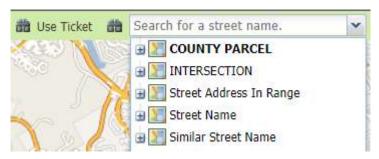

- Select the correct street or address where the work will be done using the available search results.
- Use the Mark Point, Mark Line, Mark Area or Use Selection tools to select the dig site.

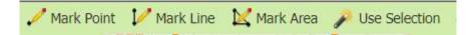

- Mark Point Draws a point on the map with a 200ft buffer.
- Mark Line Draws a line on the map with a 200ft buffer.
- Mark Area Draws a shape on the map with a 200ft buffer.
- Use Selection Draws a 200ft buffer around the selection.

Note: You must double-click at the end point to release the tool and complete the drawing.

- 19. Review the Legal Dates and Times:
  - The ticket *Effective On* date is effective immediately.
  - This ticket Expires On date is at 7:00 A.M. three business days after the date of notification.

# Important Dates

Effective On: 01/05/2023 15:03 Expires: 01/10/2023 07:00

# 20. Submit Request:

• Click *Submit* to complete the ticket.

#### 21. Reset:

Rev. 05/01/2023 19 | Page

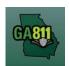

Click Reset to clear the form and start over.

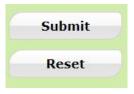

# 22. Ticket Number / Utility Members Notified:

• Review your ticket number and list of members notified for your request.

**Note:** If an underground facility member is missing, contact the Web Help Desk department at (770) 476-6050.

# 23. Do you want to enter another ticket?

- Select Yes to open a new ticket creation screen.
- Select *No* to return to the home page.

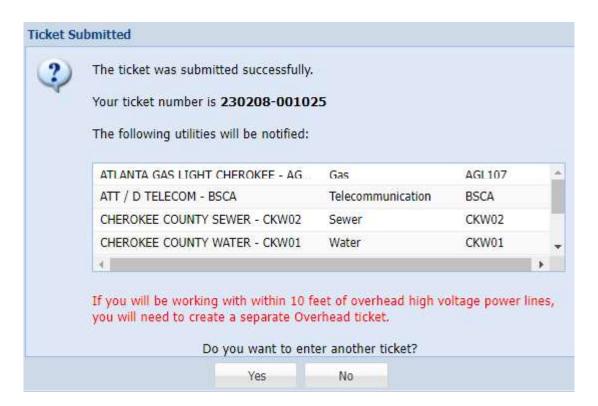

Rev. 05/01/2023 20 | Page